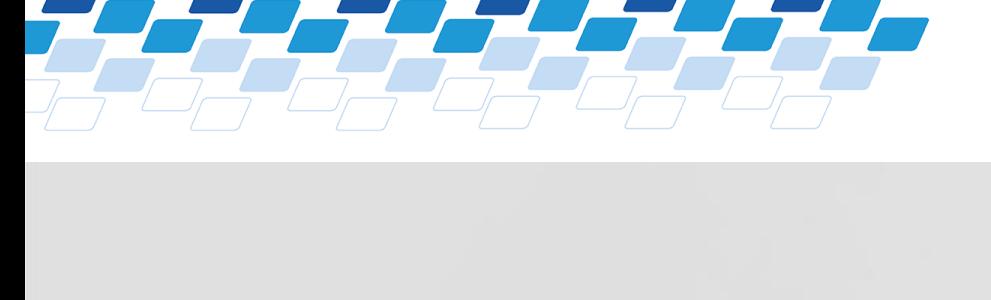

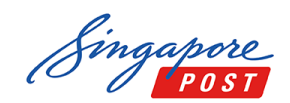

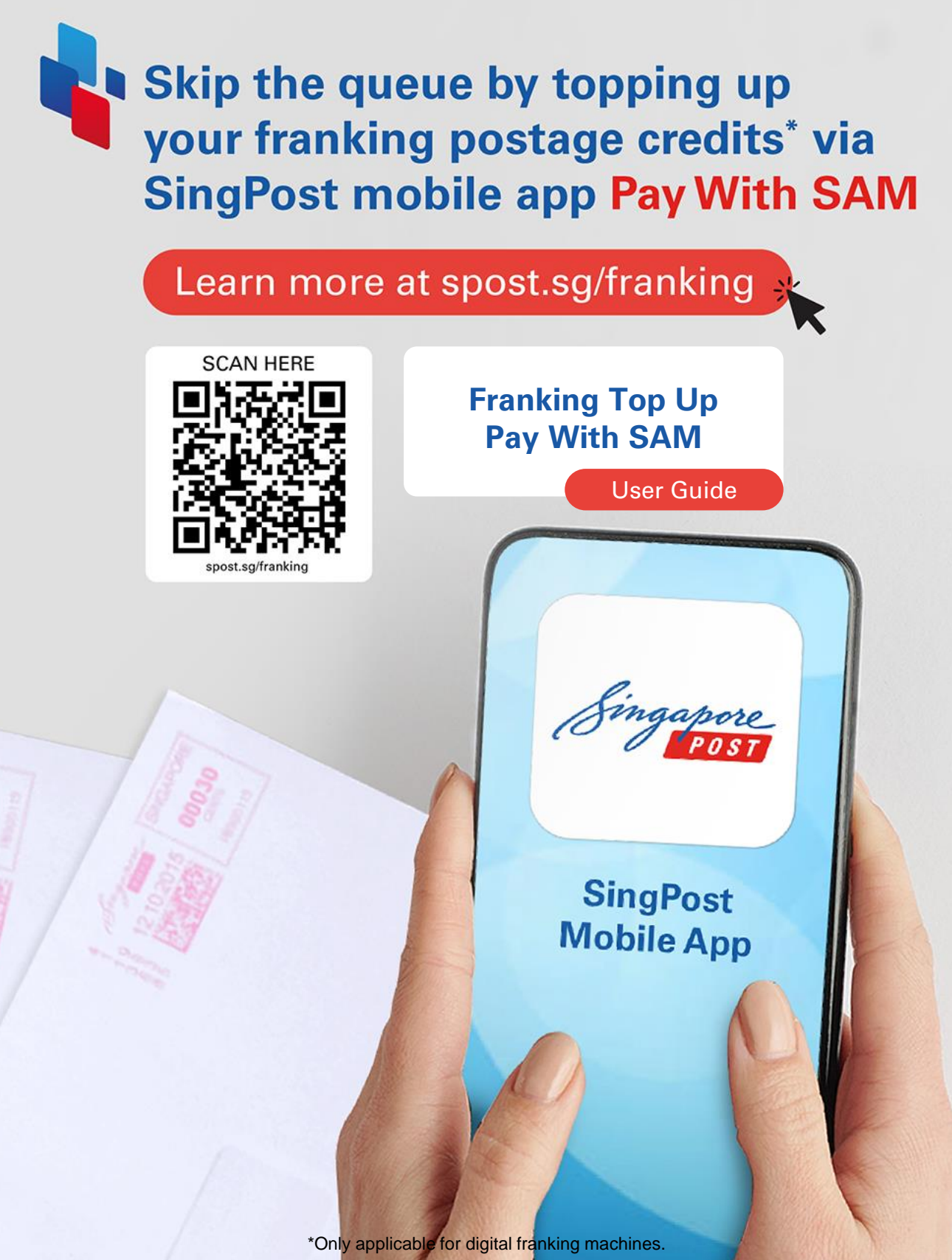

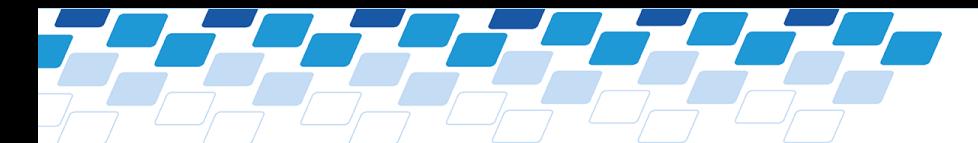

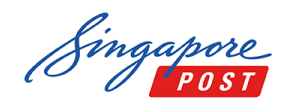

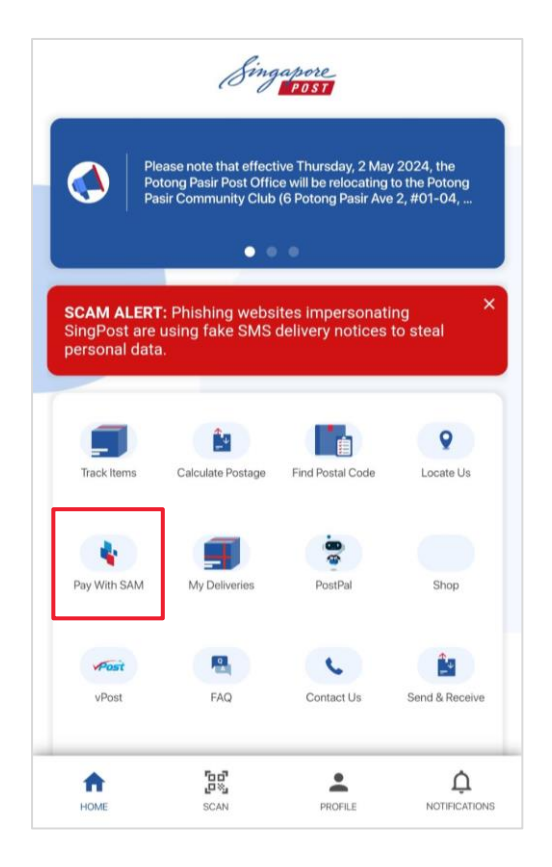

♠ Pay With SAM 电  $\mathcal{S}$  $\odot$  $\overleftrightarrow{\mathbb{Z}}$  $\equiv$ **Add Bills** Transaction Favourite Payment Account History Bills Summary 器 Q Search Service Scan & Pa 93.  $\mathbf{F}_{\mathbf{r}}$ Sampan ÷ Postal Services Credit Card & Loans Education Fines Ø. 侖  $\bullet$ 89 Government Healthcare Insurance Others  $\boldsymbol{s}^*$  $\mathcal{O}$ P. 圓 Telco Top Up Town Council Utilities

To make your Franking top up using *Pay With SAM*, start by taking these steps

1. Open the SingPost mobile app and tap on the "**Pay With SAM**" service icon.

2. Next, navigate to the "**Postal Services**" section.

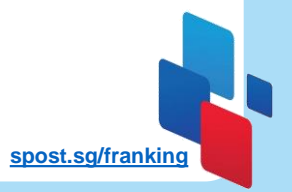

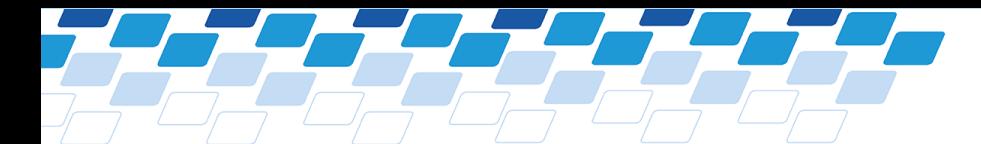

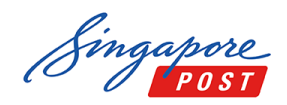

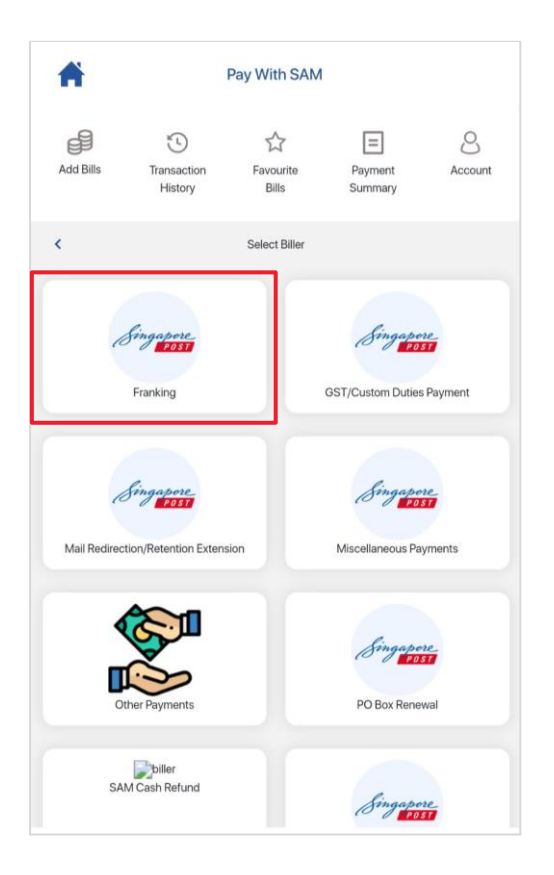

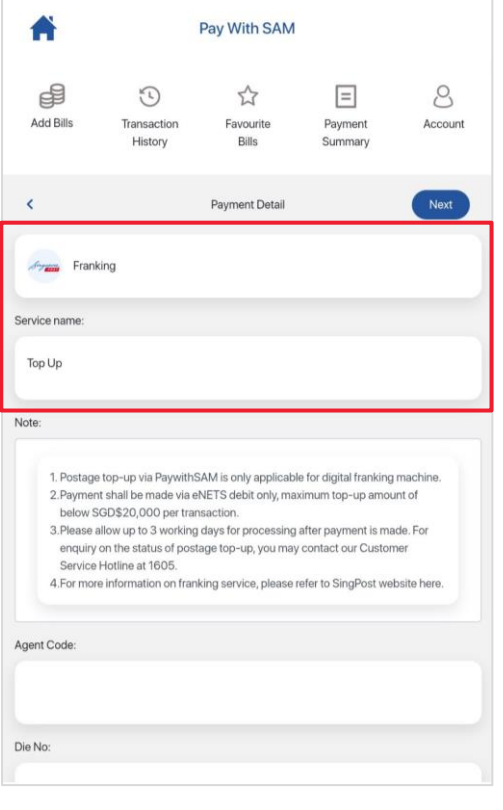

To make your Franking top up using *Pay With SAM*, start by taking these steps

3. From the list of biller, choose "**Franking**."

4. You'll then be directed to the Franking Top-Up service screen.

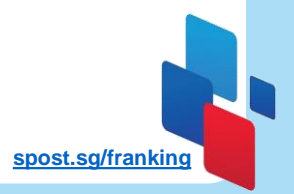

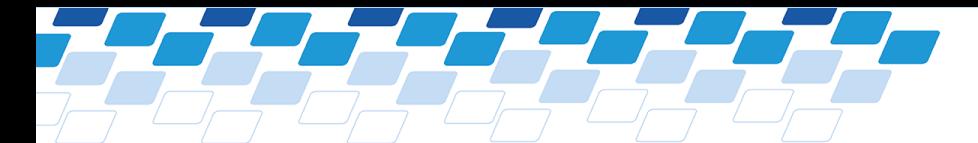

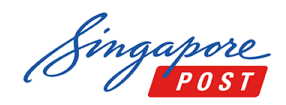

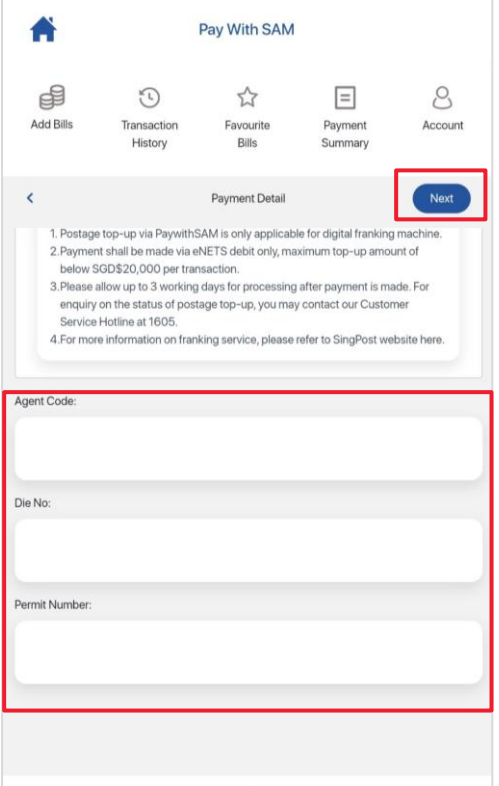

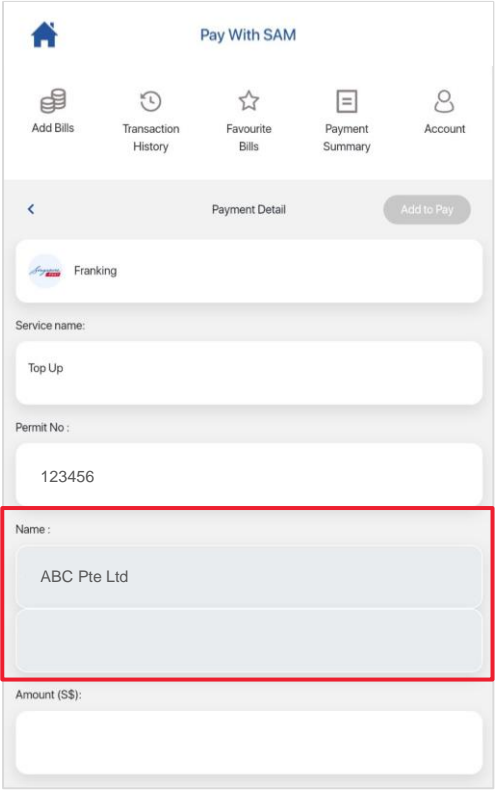

To make your Franking top up using *Pay With SAM*, start by taking these steps

5. Enter the mandatory information as prompted, then tap "**Next**" to proceed.

6. Your user information will already be pre-populated for convenience.

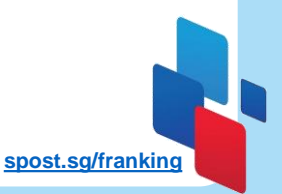

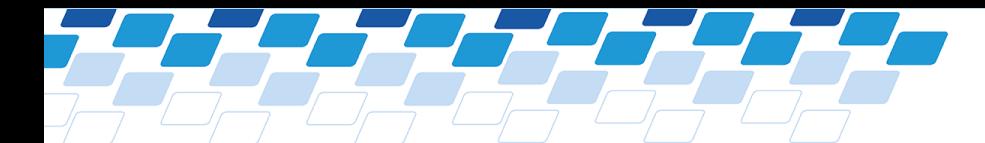

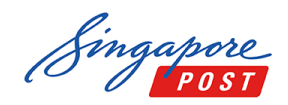

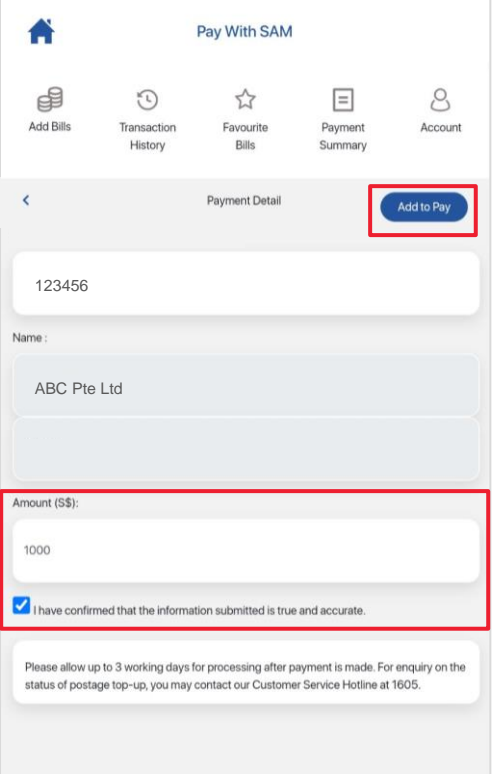

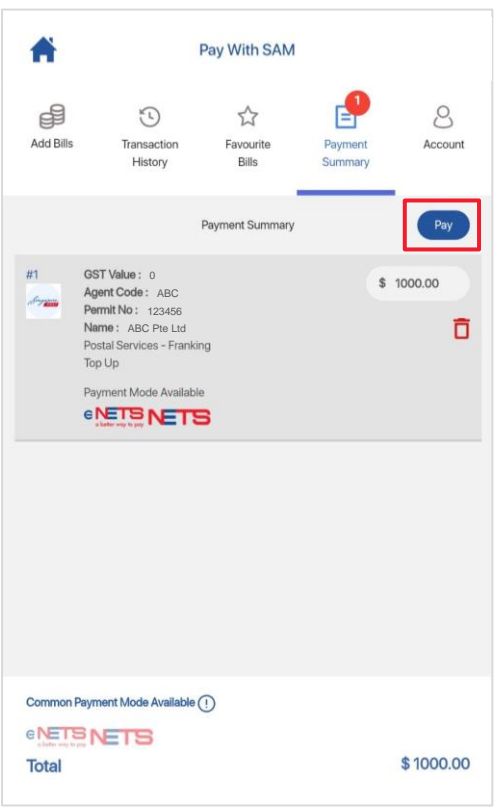

To make your Franking top up using *Pay With SAM*, start by taking these steps

7. Input the desired top-up amount and confirm by selecting "**Add to Pay**."

8. Finally, tap on "**Pay**" to complete the transaction securely.

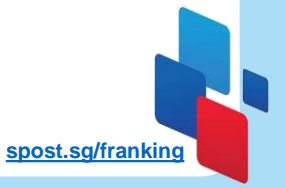